# Report 3.35 March 1

2003

# **Lab 2: Tour of Illustrator**

## **Part 1: Hour Exercise**

In the Hour 2 chapter (Setting Up Illustrator) of the textbook, *Teach Yourself Illustrator 10 in 24 Hours*, read the sections; Setting Illustrator's Preferences (pp. 36–40) and Setting Up the Grid (pp. 51–52). Be aware that there are some sophisticated topics covered in this chapter. We will cover several of these features later in the class. There is nothing to print or turn in from the reading assignment.

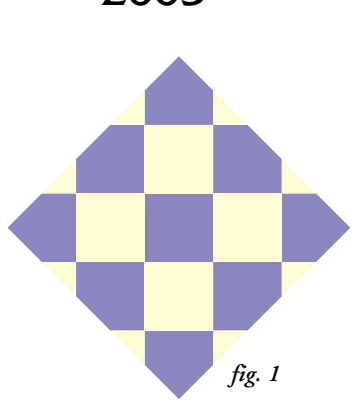

#### **Part 2: Get Illustrator ready**

You are going to create part of a logo, a checkerboard diamond, that will be used as background object for an advertisement. The emphasis of this lab is to get you used to the screen contents, using palettes, guides, the **View** menu and setting up a new document. Your job is to create only the checkerboard at the top of this handout.

- 1. Start the Illustrator program but do not have a document open yet. You are going to create a program default so that Illustrator will automatically use inches (not points) in dialog boxes and on the rulers. Choose the **Edit..Preferences..Units & Undo** menu. Change the **General** measurement to Inches. This should set a default for home users, but may not "stick" in the CIS lab for future sessions because the security software used for the lab computers will restore the default preference settings.
- 2. Using the **File..New** menu, create a new CMYK document that is 8.5"x11". The printable area will be automatically set to the specific printer installed on your computer—expect changes when you open your file on a different computer system!
- 3. In the **View** menu, turn on these features: **Show Grid** and **Show Rulers.** Customize the grid in the, **Edit..Preferences..Guides & Grid** and specify a grid every 1" with one(1) subdivision. Enlarge the document as much as possible with the **View..Fit in Window** menu. Check out the location of the "0" mark on the horizontal and vertical rulers. (To restore the ruler origin to its default location, double-click in the upper left corner of the document window where the two rulers intersect.)
- 4. Make sure the following palettes appear on the screen: *Navigator*, *Color*, *Swatches*, *Pathfinder* and *Transform* palettes. The **Window** menu turns on/off their display.

### **Part 3: Create the checkerboard background**

1. Select the rectangle tool on the toolbox. Before creating objects, select a solid color for the Fill (no gradient or pattern for this lab) using either the Color Palette or clicking on a solid color swatch. Set the Stroke color to *None*.

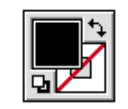

2. In the grid located at the 2" mark on the horizontal ruler and 8" mark on the vertical ruler, drag to create a 1" square, following the gridlines. You will not feel any "pull" as you create the shape. **Edit..Undo** and select the **View..Snap to Grid** menu. Try to draw a square again. Feel the difference? There should be a strong magnetic pull to each grid intersection.

Jody Grovier

Create the first set of 1" squares in the 5"x5" area in the alternating pattern as shown in *fig. 2*. Then, choose the Selection tool and click on an "empty" area of the document to deselect all objects (or use **Edit..Deselect All** menu). Choose a different fill color to set a new default color for future objects. Select the rectangle tool again and proceed to create the alternate colored squares. When you are finished, the 25 squares will have an alternate colored fill.

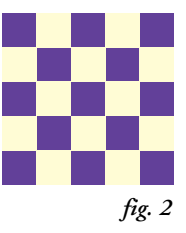

- 3. You are going to cover up the checkerboard in this step. Create a large square using this alternate method: with the rectangle tool still selected, click once (don't drag) on the Artboard and when prompted specify a 5" x 5" rectangle. Drag the rectangle with the *Selection* tool so that it fits exactly on top of the checkerboard. Don't worry about the fill color of the large rectangle.
- 4. Transform the new large square into a diamond and integrate with the checkerboard. Activate the *Transform* palette. Make sure that the large square is selected. With the large 5"x5" rectangle still selected, use the rotate ( $\angle$ ) option in the *Transform* palette to rotate the rectangle 45<sup>o</sup> (note: after you type in a value in the palette you'll need to hit the return/enter key to activate the change). To make the rotated large diamond (approximately 7" x 7") fit within the boundary of the checkerboard seen to the right, change the height and width of the large diamond to 5" in the *Transform* palette.

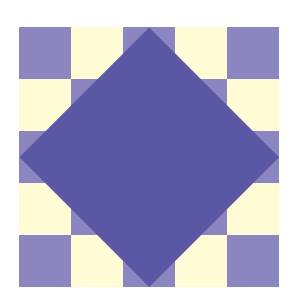

5. To finish the checkerboard design as seen on the front of this lab sheet (*fig. 1*), choose the **Edit..Select All** menu and then click on the *Crop* **Feature** found in the *Pathfinder* palette (second row, 4th icon).

#### **Part 4: Freehand some text**

- 1. Turn off the **Snap to Grids** feature. To protect from further processing, select the diamond shape and use the **Object..Lock** menu.
- 2. Double click on the *Pencil* tool to customize its features and turn *off* the **Keep Selected** option. This will allow you to create a series of independent freehand drawn objects. With the pencil tool active, set the stroke to a desired color and the fill to None.
- 3. Drag the *Pencil* tool to make your signature in the vacant area at the lower right side of the diamond. If desired, format the stroke to a thicker value.

Save as a native Illustrator document and color print the finished document.

For  $4 \star \star \star s$ , design and print a quilt pattern using techniques used in this lab(don't include the crop on this one). Create a quilt pattern using some of Illustrator's drawing tools (rectangle, ellipse, star, or pen.) Fill each square of your quilt with either a solid fill or an Illustrator shape with solid color. There are quilt patterns online at: **http://qorsite.com/** that are quite elaborate but can give you some ideas.

#### **Turn in: Illustrator document(s) in folder**

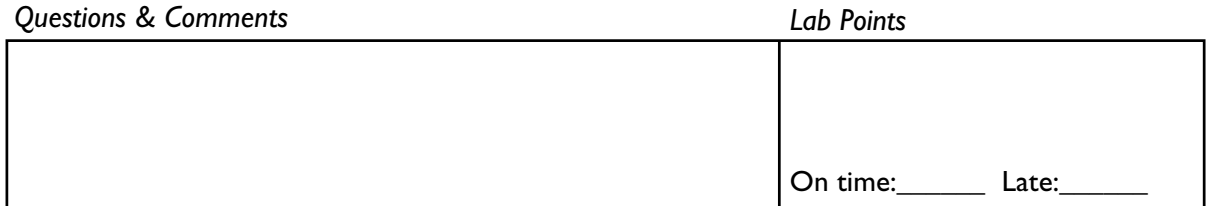